**1 Ingreso**<br>Accede a<br>JURADA Accede a la plataforma SENCE DECLARACIÓN JURADA **https://aplicaciones.sence.cl/DeclaracionJurada/** 

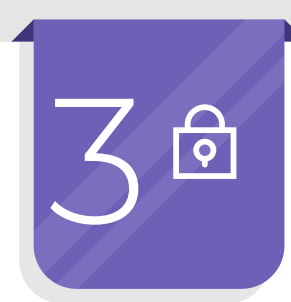

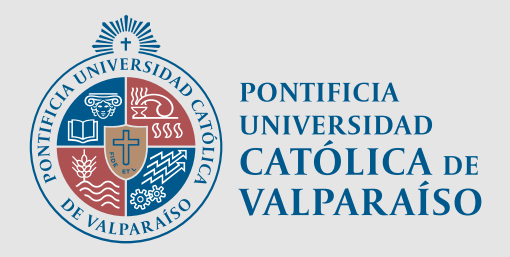

# **Estimado participante**

Recuerda que para completar tu proceso de capacitación en el curso "nombre del curso" debes emitir la Declaración Jurada, según norma de Sence.

Datos de solicitud /Acceso<br>(Debes ingresar tu Run y Cl<br>el botón ingresar) (Debes ingresar tu Run y CUS. Luego presione el botón ingresar)

Para generar dicho documento sigue estos pasos:

### **Perfil**

**"Generar Documento"** Ciudad /Profesión u oficio/ Dirección particular / Comuna de residencia / Aceptar términos y condiciones **Completar información<br>Ciudad /Profesión u oficio/ Dirección<br>particular / Comuna de residencia /** 

Su perfil corresponde a "Participante". Haga clic en el selector de lista y seleccione la opción **"Participante"**

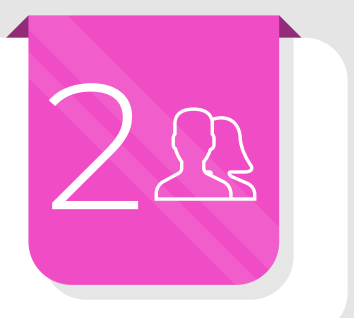

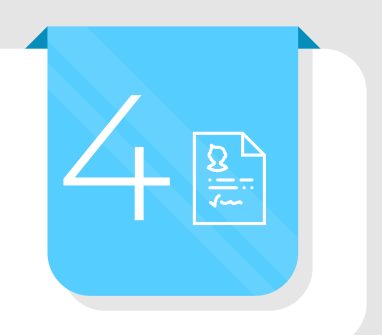

\*Si el participante debe presentar conectividad para generar la Declaración Jurada

\*El documento se genera al presionar el botón

## **Confirmación**

Una vez generada la DJ, podrás visualizar en tu perfil el siguiente icono de que confirma la emisión del documento y tu proceso de capacitación ha finalizado.

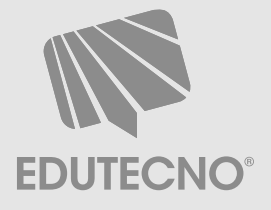

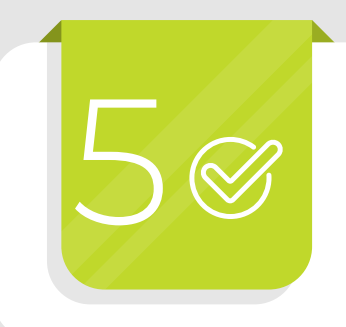